## **PRIMEQUEST 2000** シリーズ

Emulex 製 コンバージド・ネットワーク・アダプタ

# ファームウェアアップデート手順書

**v10.6.193.1501**

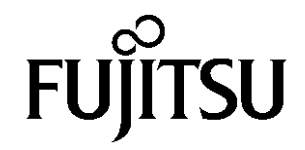

Copyright 2016 FUJITSU LIMITED 1/18

## ●目次

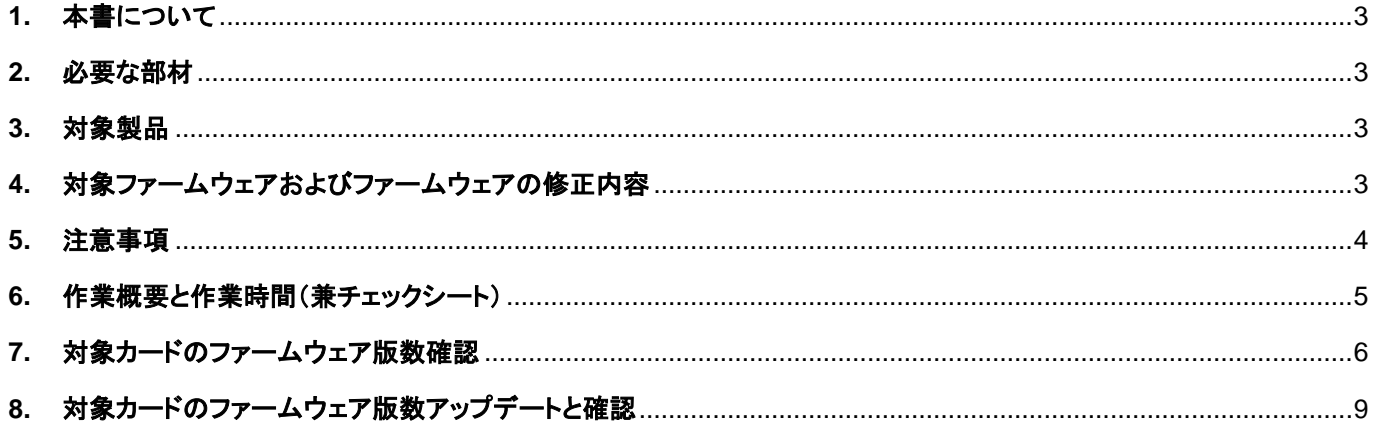

#### <span id="page-2-0"></span>**1.** 本書について

本書は、コンバージド・ネットワーク・アダプタの作業手順について記載しています。 本書に従い作業をお願い致します。 ・ファームウェア版数の確認方法

・ファームウェアアップデート方法

#### <span id="page-2-1"></span>**2.** 必要な部材

以下の部材をあらかじめ準備し、作業前に不足が無いことを確認してください。

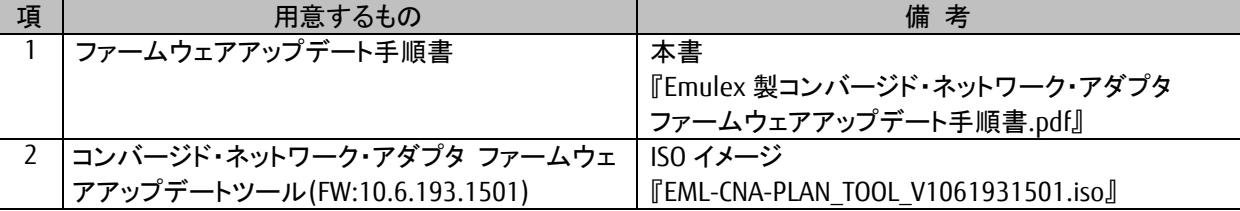

#### <span id="page-2-2"></span>**3.** 対象製品

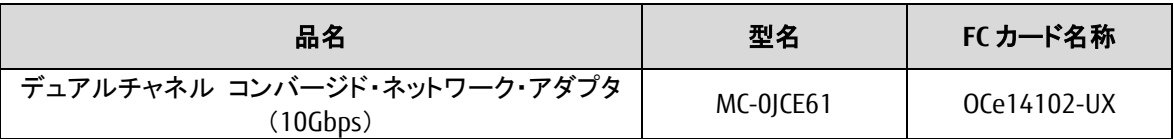

## <span id="page-2-3"></span>**4.** 対象ファームウェアおよびファームウェアの修正内容

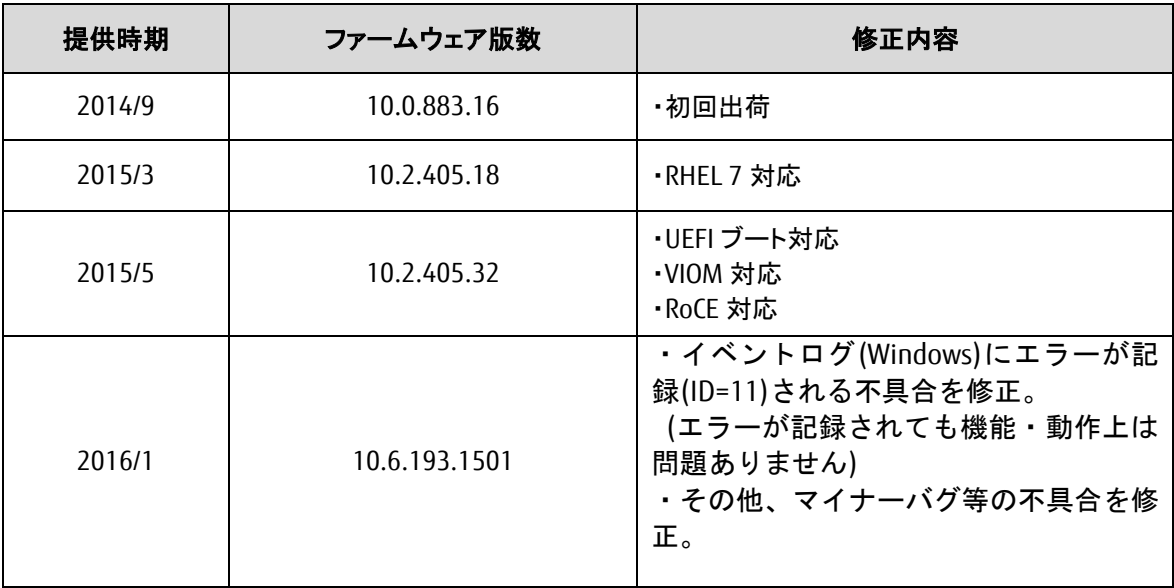

#### <span id="page-3-0"></span>**5.** 注意事項

作業中の予期せぬ電源切断およびリセット等の禁止

ファームウェアアップデート中に予期せぬ電源切断やリセット等を行うと、各カードが動作しなくなることがあります。 手順の中で明記されているタイミング以外での電源の切断および システムリセットは、絶対に行わないでください。

## ファームウェアのアップデート方法

選択するファームウェアのアップデートによって、ファームウェアアップデート回数が異なります。 運用しているファーム版数からアップデートするファーム版数を確認し、ファームアップデートの 回数(Reboot 回数)を確認してください。(下表参照) 手順については7章8章を参照してください。

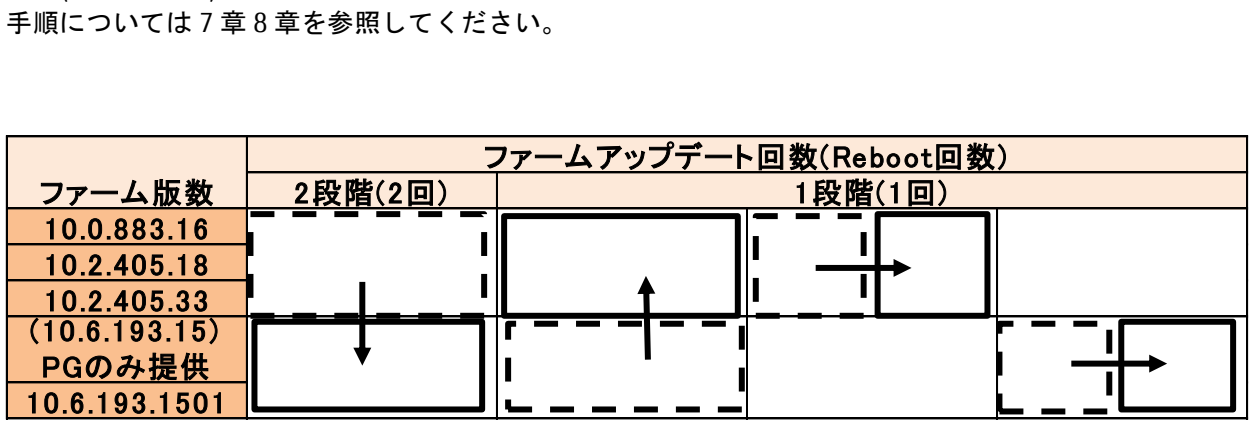

対象カードの現在のファーム版数

$$
\Box
$$

アップデートするファーム版数

#### <span id="page-4-0"></span>**6.** 作業概要と作業時間(兼チェックシート)

ファームウェアのアップデートに必要な事前準備および更新作業手順のフローです。 ファームウェアアップデート作業時間 : **35** 分 **+** 起動 **2** 回分もしくは起動 **3** 回分 例:**64GB** メモリ搭載時、起動 **2** 回分は約 **15** 分、起動 **3** 回分は約 **22** 分 ご使用のシステム毎に必要な所要時間を考慮の上、作業時間をお見積りください。

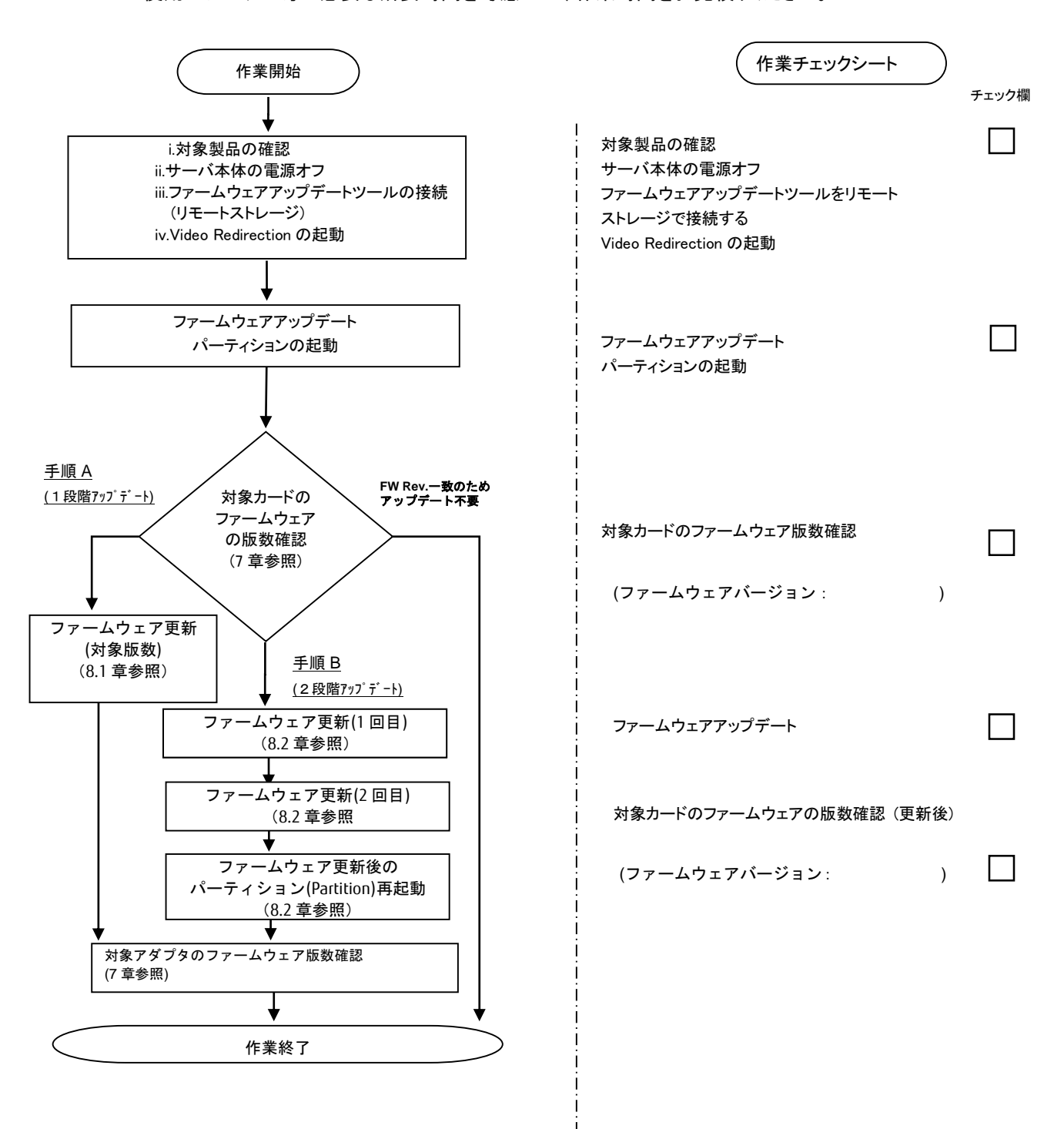

#### <span id="page-5-0"></span>**7.** 対象カードのファームウェア版数確認

- (1) アップデート対象カードを搭載したパーティションの電源を切断します。
- (2) アップデートツール(ISO イメージ)をリモートストレージ接続します。
- (3) アップデート対象カードを搭載したパーティションの電源を投入します。
- WEB-UI の [Partition]→ [Power Control]→ [対象パーティション]→ [Power ON] および [Force boot into EFI Boot Manager]を選択し、[Apply]を選択します。

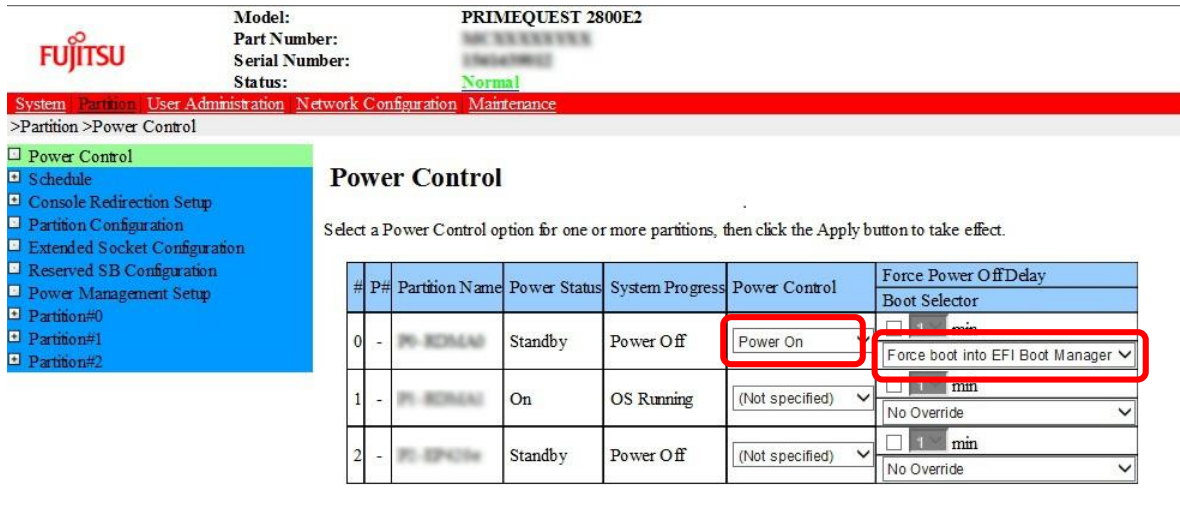

Apply Cancel

(4) Boot メニューが起動したら[Boot Manager]を選択します。

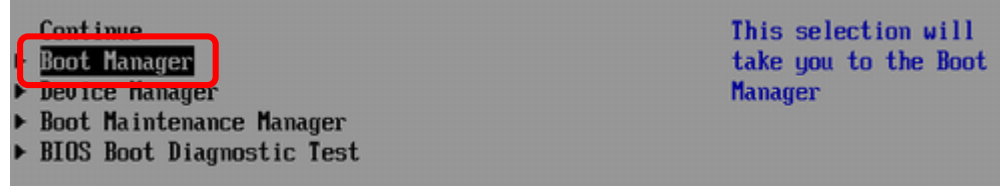

(5) アップデートツール(iso image)をリモートストレージ接続したドライブを選択します。

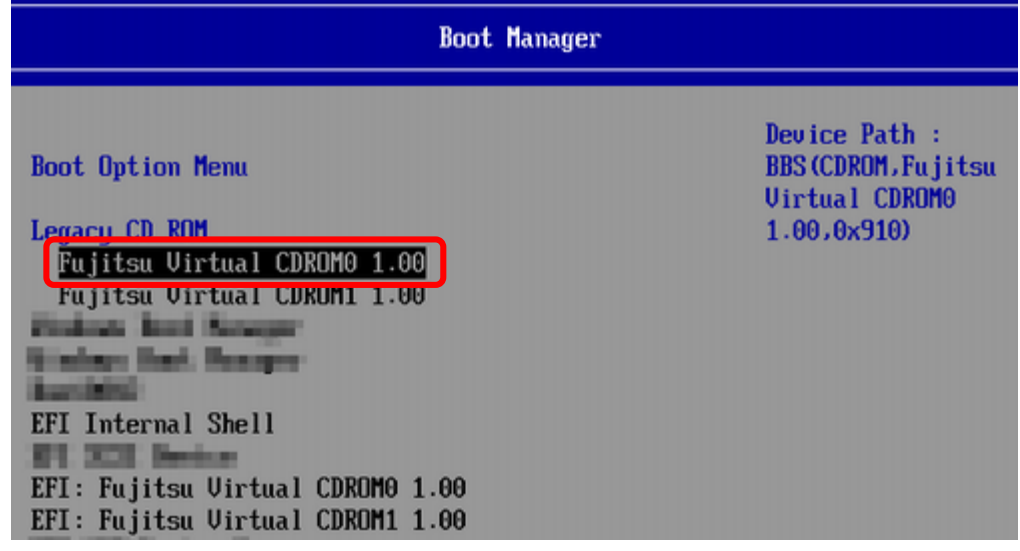

(6) 自動的に Update Tool が起動し、次のように表示されます。

ISOLINUX 3.51 2007-06-10 Copyright (C) 1994-2007 H, Peter Anvin Update Tool is now booting!boot: Loding vmlinus………………………………….

 ※環境によっては、以下の画面(例)で停止する場合があります。 その際は、Enter キーを押してください。プロンプト画面へ移行します。

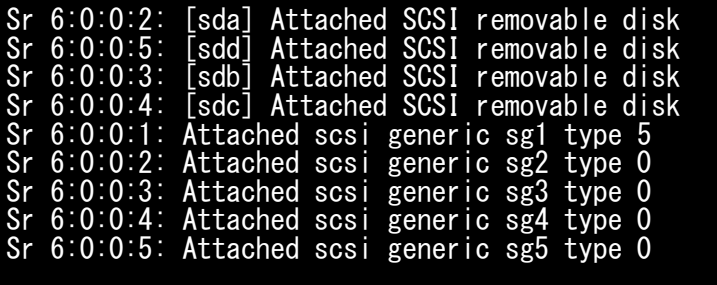

(7) CentOS が起動しプロンプトが表示されますので、「./fwup.sh」と入力し<Enter>キーを押します。

CentOS release 6.4 (Final) Kernel 2.6.32-358.el6 .x86\_64 ona x86\_64

Localhost login:root (automatic login) [root@localhost~]# ./fwup.sh <Enter>

(8)対象カードのファームウェア版数を確認します。

※搭載されているコンバージド・ネットワーク・アダプタ一覧が表示されますので、下表の情報を確認します。

**[**表示内容**]**コンバージド・ネットワーク・アダプタ 搭載一覧情報

| 項             | 情報      | 内容                                                       |
|---------------|---------|----------------------------------------------------------|
| T,            | SN      | アダプタの S/N(シリアル番号)                                        |
| $\circled{2}$ | HBA 種別  | アダプタの種別                                                  |
|               |         | - OCe14102-U : Converged Network Adapter (10Gbps) Emulex |
| $\circled{3}$ | FW      | アダプタの Firmware 版数                                        |
| $\circled{4}$ | HBA No. | HBA 番号                                                   |

・デュアル LAN カード(OCe14102-NX)とは別の HBA 種別となるため注意して下さい。

・S/N(シリアル番号)は、各行に「SN=xxxxxxxxxx」の形式で記載されています。

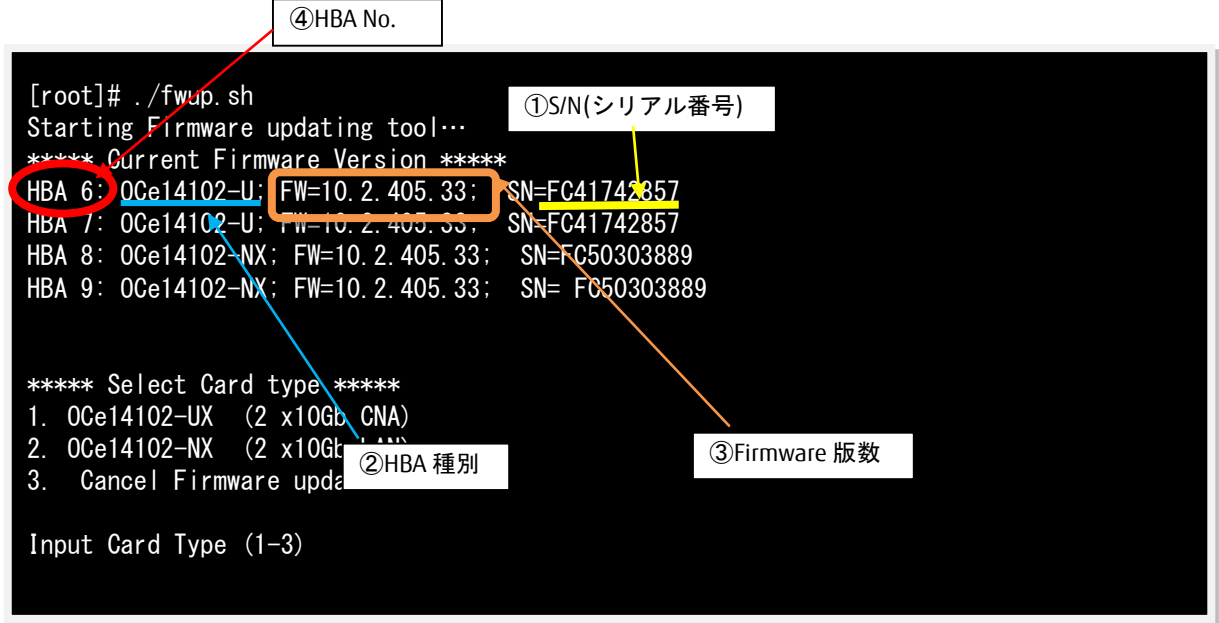

【重要】ファームウェアアップデート対象カードの情報をメモに控えてください。

#### <span id="page-8-0"></span>**8.** 対象カードのファームウェア版数アップデートと確認

手順 A(1段階アップデート)の場合は 8.1 章に進んで下さい 手順 B(2段階アップデート)の場合は 8.2 章に進んで下さい

8.1 対象カードのファームウェア版数アップデート(1段階アップデート)

下記にコンバージド・ネットワーク・アダプタのアップデート手順(手順 A)を示します。

(1) アップデートする「Card Type」を選択します。

OCe14102-UX (2 x10Gb CNA)の場合、「1」と入力し<Enter>キーを押し入力します。

注意 OCe14102-NX (2 x10Gb LAN)「2」は入力しないでください。

Γ [root]# ./fwup.sh Starting Firmware updating tool… \*\*\*\*\* Current Firmware Version \*\*\*\*\* HBA 6: OCe14102-U; FW=10.2.405.33; SN=FC41742857 HBA 7: OCe14102-U; FW=10.2.405.33; SN=FC41742857 HBA 8: OCe14102-NX; FW=10.2.405.33; SN=FC50303889 HBA 9: OCe14102-NX; FW=10.2.405.33; SN= FC50303889 \*\*\*\*\* Select Card type \*\*\*\*\* 1. OCe14102-UX (2 x10Gb CNA) 2. OCe14102-NX (2 x10Gb LAN) 3. Cancel Firmware update Input Card Type (1-3) 1

(2) アップデートする Firmware Version を「1-4」を選択し<Enter>キーを押します。 選択後、アップデートが開始されます。

```
***** Current Firmware Version *****
HBA 6: OCe14102-U; FW=10.2.405.33; SN=FC41742857 
HBA 7: OCe14102-U; FW=10.2.405.33; SN=FC41742857
HBA 8: OCe14102-NX; FW=10.2.405.33; SN=FC50303889 
HBA 9: OCe14102-NX; FW=10.2.405.33; SN= FC50303889
*****Select Firmware Version *****
1. Update Firmware = 10.0.883.16
2. Update Firmware = 10.2.405.18
3. Update Firmware = 10.2.405.33
4. Update Firmware = 10.6.193.1501
5. Cancel Firmware Update
Input Firmware Number (1-5)
2
```
1 ポート分のアップデートが終わる毎に下の画面が表示されます。

Download successfully completed. Please reboot the system to activate new firmware

Command completed, No Error

※ファームウェアアップデート対象のカードが複数枚存在した場合、同種類のカードについてアップデー トされます。

Unqualified SFP+ detected on 0 from FINISAR CORP. Port no: FTLX8571D3BCL

※本メッセージが表示される場合がありますが、ファームアップ作業に影響がありません。

異なるファームウェアが存在した場合、ファームウェア選択の画面が再 度表示される場合があります。8.1 章(2)で選択したファームウェア版数を再度選択してください。

\*\*\*\*\* Current Firmware Version \*\*\*\*\* HBA 6: 0Ce14102-U; FW=10.2.405.33; SN=FC41742857 HBA 7: OCe14102-U; FW=10.2.405.33; SN=FC41742857 HBA 8: OCe14102-NX; FW=10.2.405.33; SN=FC50303889 HBA 9: OCe14102-NX; FW=10.2.405.33; SN= FC50303889 \*\*\*\*\*Select Firmware Version \*\*\*\*\* 1. Update Firmware = 10.0.883.16 2. Update Firmware = 10.2.405.18 3. Update Firmware = 10.2.405.33 4. Update Firmware = 10.6.193.1501 5. Cancel Firmware Update Input Firmware Number (1-5)

CA92344-0944-01

(3)「Please any key for System reboot」で表示が止まったら<Enter>キーを押しパーティションを再起動します。

You need to reboot System !! Please any key for System reboot

(4)パーティション再起動後、ファームウェアが正しくアップデートされているか確認します。 → 7 章(4) ~ (8)を実施します。

※本製品をサーバに搭載し、Legacy モードで起動すると、 対象 PCIe カード(コンバージド・ネットワー ク・アダプタ(OCe14102-U)/デュアル LAN カード(OCe14102-NX))上のコントローラファームウェアの版数相 違により、POST 中に、下記の POST エラーメッセージが表示されますが、本エラーによる機能への影響は ありません。また、本エラーメッセージは System Event Log(SEL)に記録されません。

POST Error : Controller BIOS version mismatch Controller #0 Version : v10. x. xxx. xx (←コントローラのファームウェア版数が表示されます) Controller #1 Version : v10.y.yyy.yy (←コントローラのファームウェア版数が表示されます) Please update all OneConnect controllers to the same firmware version

(5)全ての確認が終了したら、パーティションの電源を落とします。

[root]# ./fwup.sh Starting Firmware updating tool… \*\*\*\*\* Current Firmware Version \*\*\*\*\* HBA 6: OCe14102-U; FW=10.2.405.33; SN=FC41742857 HBA 7: OCe14102-U; FW=10.2.405.33; SN=FC41742857 HBA 8: OCe14102-NX; FW=10.2.405.33; SN=FC50303889 HBA 9: OCe14102-NX; FW=10.2.405.33; SN= FC50303889 \*\*\*\*\* Select Card type \*\*\*\*\* 1. OCe14102-UX (2 x10Gb CNA) 2. OCe14102-NX (2 x10Gb LAN) 3. Cancel Firmware Update Input Card Type (1-3) 3 Canceled Firmware update. [root]# shutdown –h now

「3. Cancel Firmware update」 を選択し Enter>キーを押します。次にコマンドプロンプト上で 「shutdown –h now」と入力し<Enter>キーを押します。

(6)アップデートツール(iso イメージ)をリモートストレージから切断します。

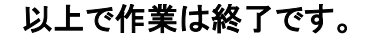

8.2 対象カードのファームウェア版数アップデート(2 段階アップデート)

下記にコンバージド・ネットワーク・アダプタのアップデート手順(手順 B)を示します。

(1) アップデートする「Card Type」を選択します。

OCe14102-UX (2 x10Gb CNA)の場合、「1」を入力し<Enter>キーを押します。

注意 OCe14102-NX (2 x10Gb LAN)の場合、「2」は入力しないでください。

I [root]# ./fwup.sh Starting Firmware updating tool… \*\*\*\*\* Current Firmware Version \*\*\*\*\* HBA 6: OCe14102-U; FW=10.2.405.33; SN=FC41742857 HBA 7: OCe14102-U; FW=10.2.405.33; SN=FC41742857 HBA 8: OCe14102-NX; FW=10. 2.405. 33; SN=FC50303889 HBA 9: OCe14102-NX; FW=10.2.405.33; SN= FC50303889 \*\*\*\*\* Select Card type \*\*\*\*\* 1. OCe14102-UX (2 x10Gb CNA) 2. OCe14102-NX (2 x10Gb LAN) 3. Cancel Firmware Update Input Card Type (1-3) 1

(2) アップデートする Firmware Version を「4」を選択し<Enter>キーを押します。 選択後、アップデートが開始されます。 注:2 段階アップデートの対象は「4」を選択した場合のみとなります。

```
***** Select Card type *****
1. OCe14102-UX (2 x10Gb CNA)
2. OCe14102-NX (2 x10Gb LAN)
3. Cancel Firmware Update
Input Card Type (1-3)
1
Check FW version...
***** Current Firmware Version *****
HBA 6: OCe14102-U; FW=10.2.405.33; SN=FC41742857 
HBA 7: OCe14102-U; FW=10.2.405.33; SN=FC41742857
HBA 8: OCe14102-NX; FW=10.2.405.33; SN=FC50303889 
HBA 9: OCe14102-NX; FW=10.2.405.33; SN= FC50303889
*****Select Firmware Version *****
1. Update Firmware = 10.0.883.16
2. Update Firmware = 10.2.405.18
3. Update Firmware = 10.2.405.33
4. Update Firmware = 10.6.193.1501
5. Cancel Firmware Update
Input Firmware Number (1-5)
4
```
1 ポート分のアップデートが終わる毎に下の画面が表示されます。

Download successfully completed. Please reboot the system to activate new firmware

Command completed, No Error

※ファームウェアアップデート対象のカードが複数枚存在した場合、同種類のカードについてアップデー トされます。

Unqualified SFP+ detected on 0 from FINISAR CORP. Port no: FTLX8571D3BCL

※本メッセージが表示される場合がありますが、ファームアップ作業に影響がありません。

異なるファームウェアが存在した場合、ファームウェア選択の画面が再 度表示される場合があります。8.2 章(2)で選択したファームウェア版数を再度選択してください。

\*\*\*\*\* Current Firmware Version \*\*\*\*\* HBA 6: OCe14102-U; FW=10.2.405.33; SN=FC41742857 HBA 7: OCe14102-U; FW=10.2.405.33; SN=FC41742857 HBA 8: OCe14102-NX; FW=10.2.405.33; SN=FC50303889 HBA 9: OCe14102-NX; FW=10.2.405.33; SN= FC50303889 \*\*\*\*\*Select Firmware Version \*\*\*\*\* 1. Update Firmware = 10.0.883.16 2. Update Firmware = 10.2.405.18 3. Update Firmware = 10.2.405.33 4. Update Firmware = 10.6.193.1501 5. Cancel Firmware Update Input Firmware Number (1-5)

(3)「Please any key for System reboot」で表示が止まったら<Enter>キーを押しパーティションを再起動 します。

You need to reboot System !! Please any key for System reboot

※本製品をサーバに搭載し、Legacy モードで起動すると、 対象 PCIe カード(コンバージド・ネットワー ク・アダプタ(OCe14102-U)/デュアル LAN カード(OCe14102-NX))上のコントローラファームウェアの版数相 違により、POST 中に、下記の POST エラーメッセージが表示されますが、本エラーによる機能への影響は ありません。また、本エラーメッセージは System Event Log(SEL)に記録されません。

POST Error : Controller BIOS version mismatch Controller #0 Version : v10. x. xxx. xx (←コントローラのファームウェア版数が表示されます) Controller #1 Version : v10.y.yyy.yy (←コントローラのファームウェア版数が表示されます) Please update all OneConnect controllers to the same firmware version

(4) パーティション再起動後、「./fwup.sh」コマンドを入力し<Enter>キーを押します。 コマンド投入後、自動で 2 回目のファームアップデートが実施されます。

CentOS release 6.4 (Final) Kernel 2.6.32-358.el6 .x86\_64 ona x86\_64

Localhost login:root (automatic login) [root@localhost~]# ./fwup.sh <Enter>

次のような画面が表示されたらファームウェアアップデートは完了です。

Download successfully completed. Please reboot the system to activate new firmware

Command completed, No Error

※ファームウェアアップデート対象のカードが複数枚存在した場合、同種類のカードについてアップデー トされます。

Unqualified SFP+ detected on 0 from FINISAR CORP. Port no: FTLX8571D3BCL

※本メッセージが表示される場合がありますが、ファームアップ作業に影響がありません。

(5)「Please any key for System reboot」で表示が止まったら<Enter>キーを押しパーティションを再起動 します。

You need to reboot System !! Please any key for System reboot (6)パーティション再起動後、ファームウェアが正しくアップデートされているか確認します。 → 7 章(4) ~ (8)を実施します。 ※本製品をサーバに搭載し、Legacy モードで起動すると、 対象 PCIe カード(コンバージド・ネットワー ク・アダプタ(OCe14102-U)/デュアル LAN カード(OCe14102-NX))上のコントローラファームウェアの版数相 違により、POST 中に、下記の POST エラーメッセージが表示されますが、本エラーによる機能への影響は ありません。また、本エラーメッセージは System Event Log(SEL)に記録されません。

POST Error : Controller BIOS version mismatch Controller #0 Version : v10. x. xxx. xx (←コントローラのファームウェア版数が表示されます) Controller #1 Version : v10. v. vvv. vv (←コントローラのファームウェア版数が表示されます) Please update all OneConnect controllers to the same firmware version

(7) 全ての確認が終了したら、パーティションの電源を落とします。

[root]# ./fwup.sh Starting Firmware updating tool… \*\*\*\*\* Current Firmware Version \*\*\*\*\* HBA 6: OCe14102-U; FW=10.2.405.33; SN=FC41742857 HBA 7: OCe14102-U; FW=10.2.405.33; SN=FC41742857 HBA 8: OCe14102-NX; FW=10.2.405.33; SN=FC50303889 HBA 9: OCe14102-NX; FW=10.2.405.33; SN= FC50303889 \*\*\*\*\* Select Card type \*\*\*\*\* 1. OCe14102-UX (2 x10Gb CNA) 2. OCe14102-NX (2 x10Gb LAN) 3. Cancel Firmware Update Input Card Type (1-3) 3 Canceled Firmware update. [root]# shutdown –h now

「3. Cancel Firmware update」 を選択し<Enter>キーを押します。次にコマンドプロンプト上で 「shutdown –h now」と入力し<Enter>キーを押します。

(8)アップデートツール(iso イメージ)をリモートストレージから切断します。

## 以上で作業は終了です。

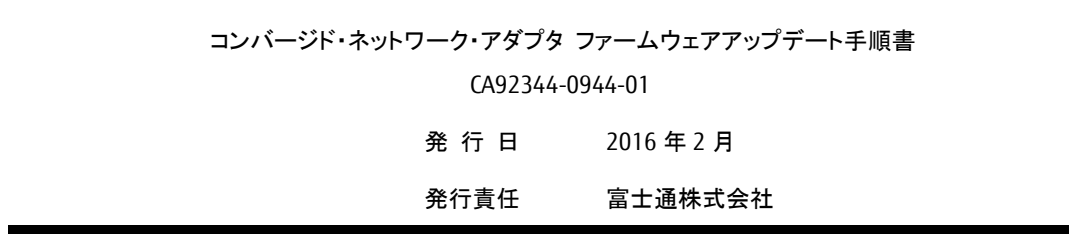

- 本書の内容は、改善のため事前連絡なしに変更することがあります。
- 本書に記載されたデータの使用に起因する、第三者の特許権およびその他の権利の侵害については、当 社はその責を負いません。
- 無断転載を禁じます。